## 団体(中学校)及び競技者(選手)の無償登録のお願い

今年度より、団体及び競技者の(公財)日本水泳連盟登録が必要となっています。現在、先に開催いたしまし た「第31回熊本県中学校水泳競技大会」の結果も閲覧できない状態で、競技者(選手)にとって不利益な状況 となっています。そこで、各中学校の水泳競技担当者の皆様で無償の登録手続きをお願いいたします。予め、自 校選手の登録状況(番号等)・生年月日や過去に一回でも登録したことがあるかなどを確認されておいてください。

### 無償登録手続きの手順

1 (公財)日本水泳連盟のHPより「競技者登録・エントリー」を選択してください。

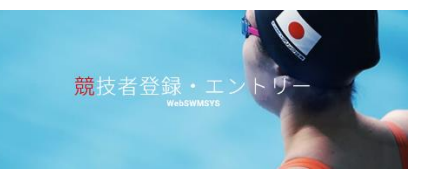

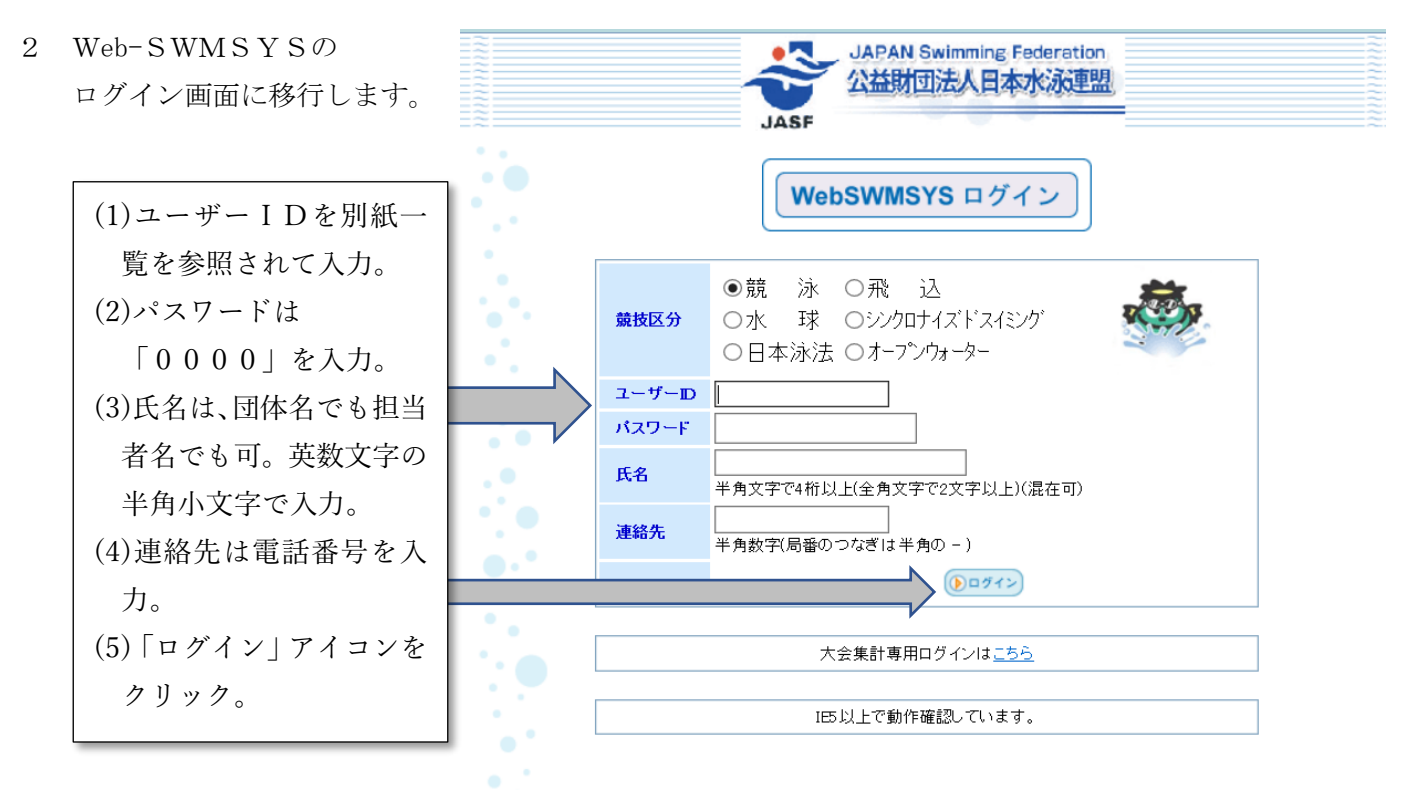

3 日本水泳連盟 会員ページに進み、自分の中学校名を確認したら「競技者登録」ボタンをクリックする。

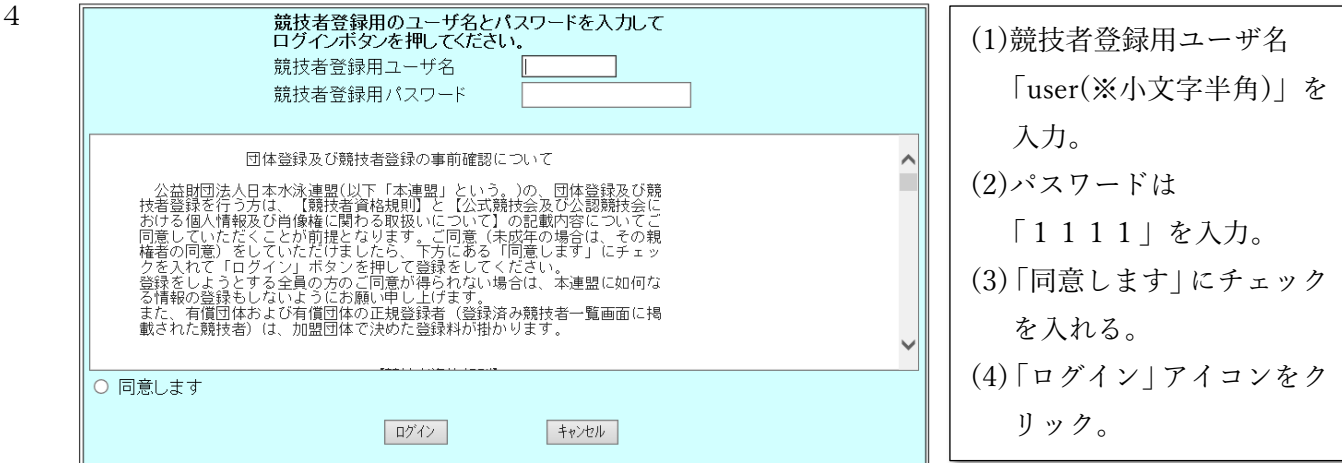

5 はじめに団体登録を行います。下図の左表上部の登録団体情報の「団体登録変更」をクリックします。

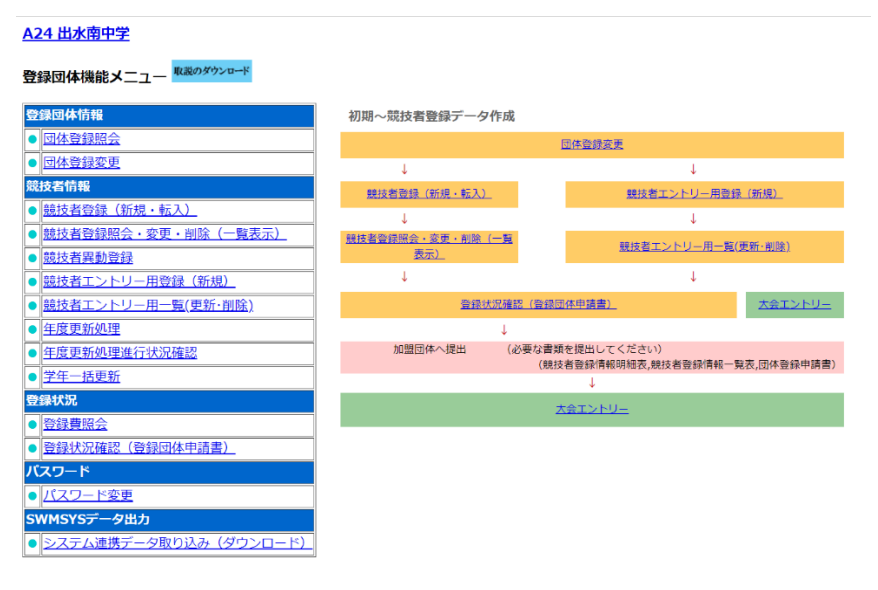

6 最初、このページ上部の 団体に関する情報入力と なります。ピンク色の部 分は必須項目となります ので、もれなく入力くだ さい。

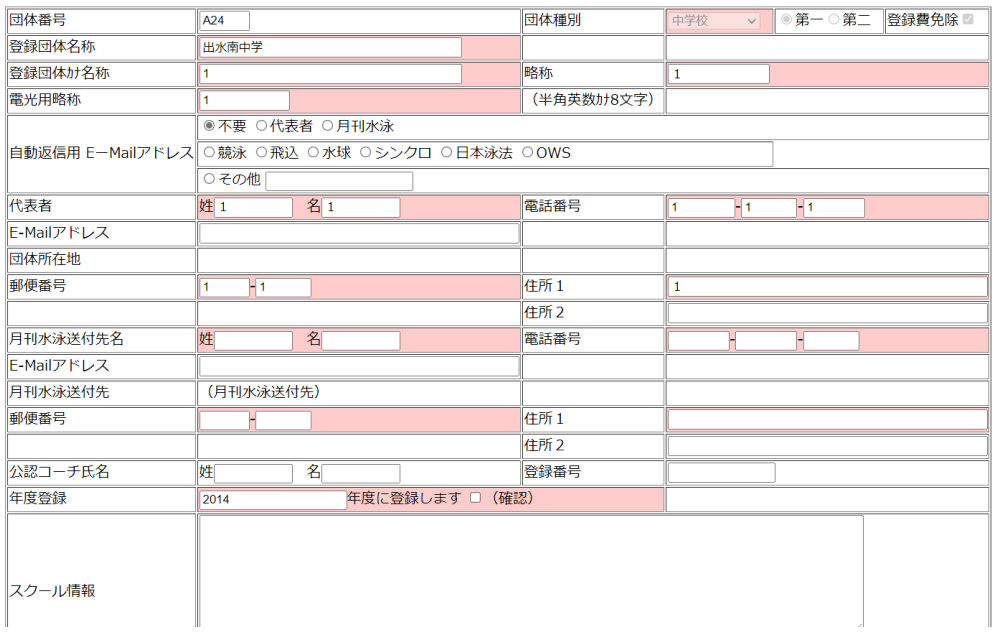

連絡窓口 (種別) ■ 競泳 □ 飛込 □ 水球 □ シンクロ □ 日本泳法 □OWS ※必ず1つチェックを付ける(複数選択可能)

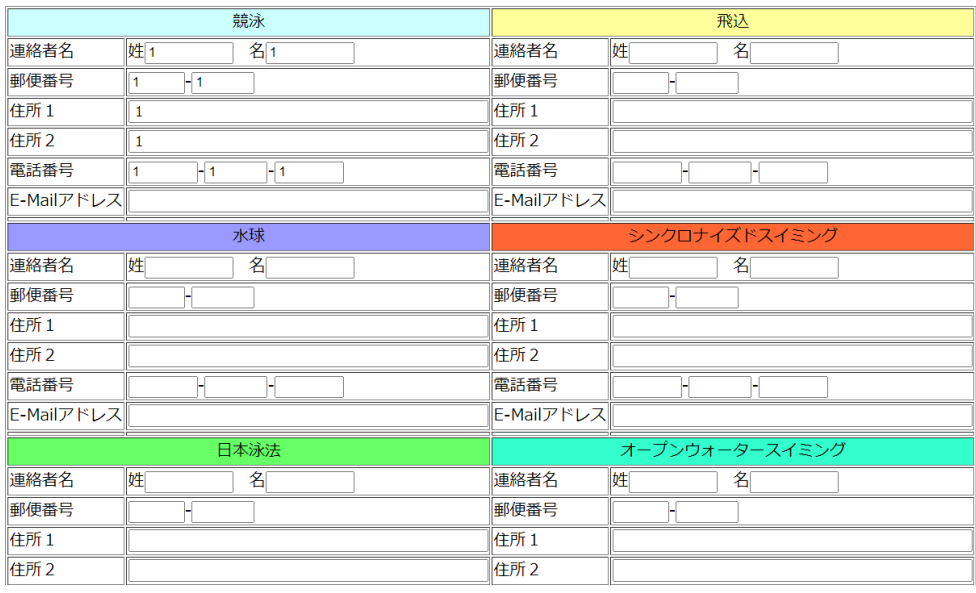

下部の連絡窓口欄も入力 さ れ 、 登 録 ボ タ ン をクリックしてください。

# **正しく登録されま した。**

が表示されましたら、団 体登録完了です。

8 次に、競技者情報の「競技者登録(新規・転入)」をクリックします。

#### 4.5.1 4)- 競技者登録情報新規登録(競技者登録番号発行)

競技者情報を新規登録します。競技者基本情報を入力の上、「登録(競技者登録番号発行)」ボタンを押してください。

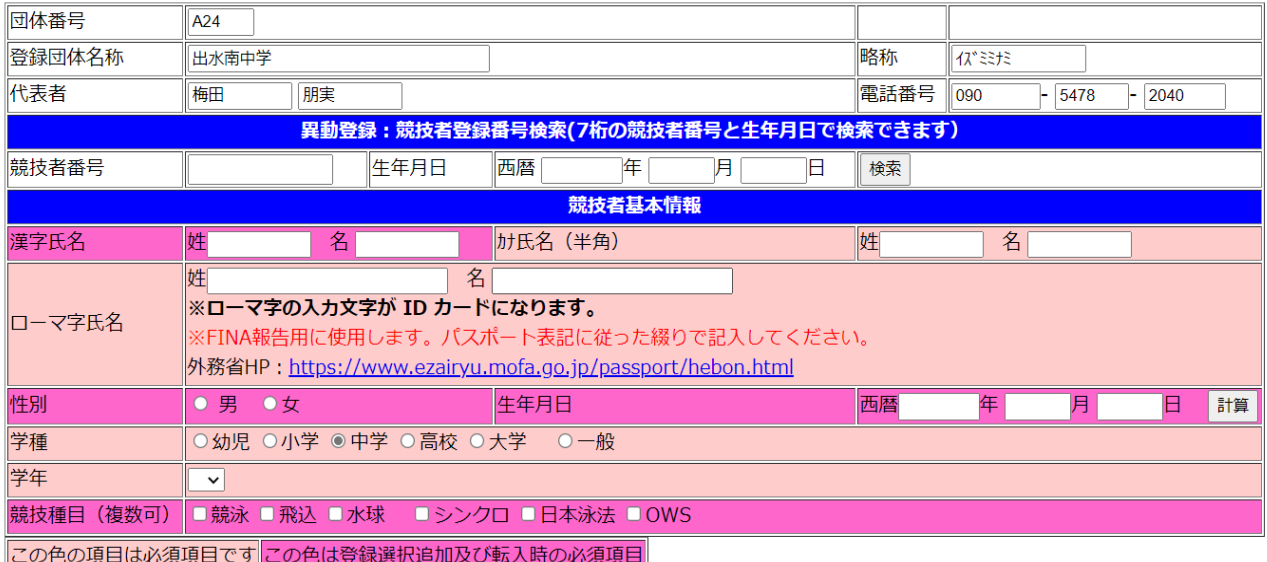

- (1)競技者基本情報欄の氏名・フリガナ・誕生日・学年等の情報を入力します。ただし、過去に既に競技 者番号を取得している選手は、移動登録欄(競技者番号・生年月日)で検索が可能です。
- (2)その後、下記図の枠内をクリックします。 ※過去に登録歴のある選手の重複登録を防ぐためです。

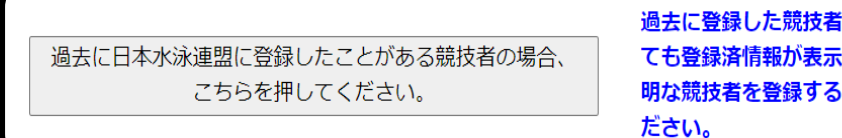

過去に登録した競技者の氏名・性別・生年月日を正しく入力し ても登録済情報が表示されない場合や、過去に登録されたか不 明な競技者を登録する場合についても、このボタンを押してく

※過去に登録していたら、情報が表示されます。

- (3)入力項目をよく確認し、間違いのないよう入力を進め、登録ボタンをクリックしてください。
- 9 その後、登録申請書の印刷をお願いします。印の欄は、担当者のみ押印され、熊本県中学校総合体育大会 水泳競技大会日に梅田まで提出をお願いします。

## 注意点 この一連の手続きは、有償による登録がされていない団体及び競技者を対象とするものです。 現在、有償による登録がなされているものに関しては、手続きは不要となります。特に、競技者 が有償による登録番号を既に取得している場合は、無償登録はしません。

突然のお願いで申し訳ありませんが、競技者(選手)にとって、このような不利益な状況をできるだけ早 く解消しようと考えております。ご理解の上、ご協力をお願いします。尚、7月10日(土)の代表者会 において詳細はご説明する予定ですが、予め把握されていただければと考え、この紙面を掲載しており ます。